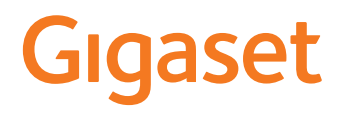

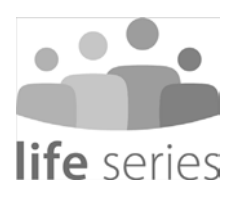

# Training Guide GS5 senior

### **Content**

×

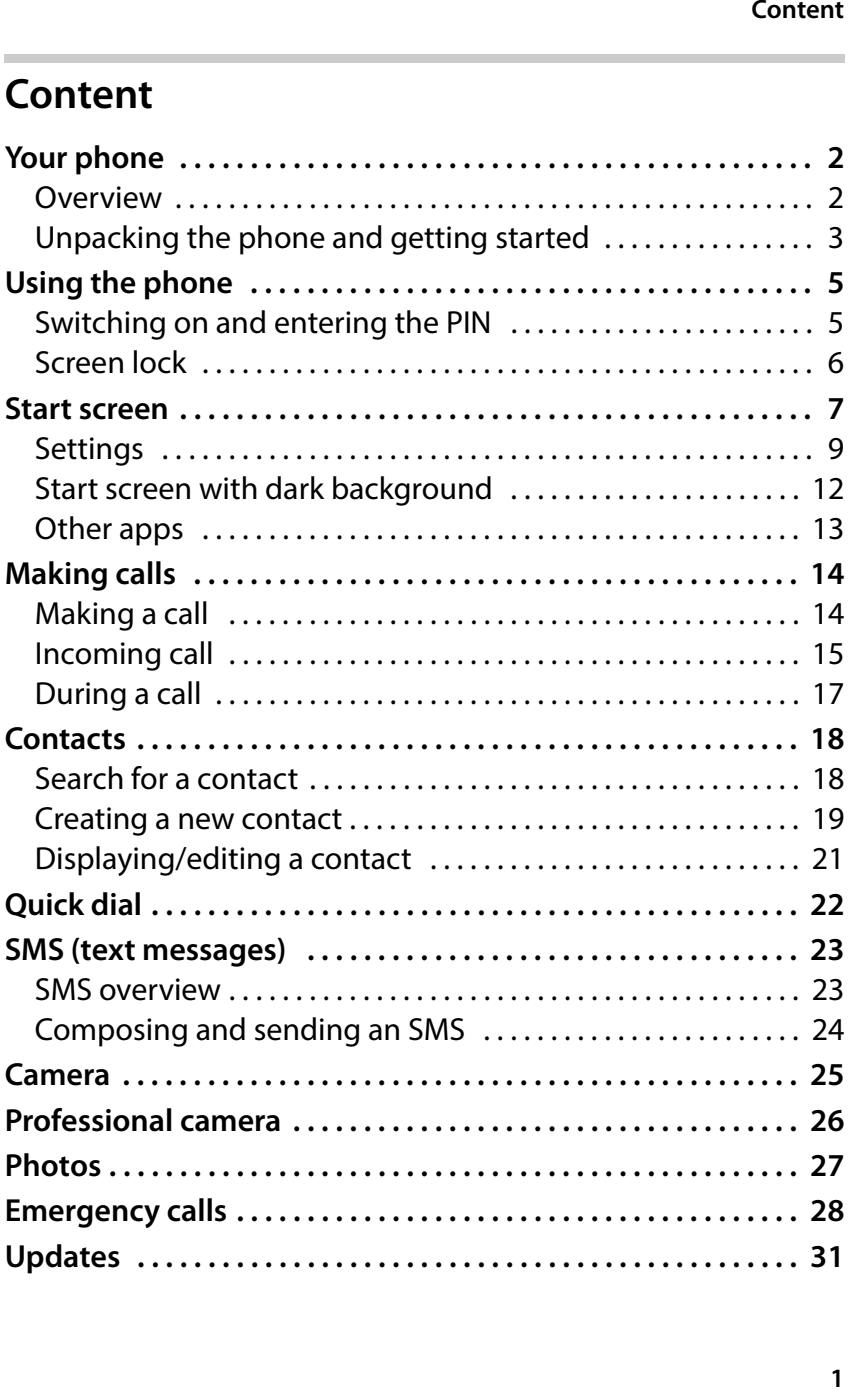

#### **Your phone**

### <span id="page-3-0"></span>**Your phone**

<span id="page-3-1"></span>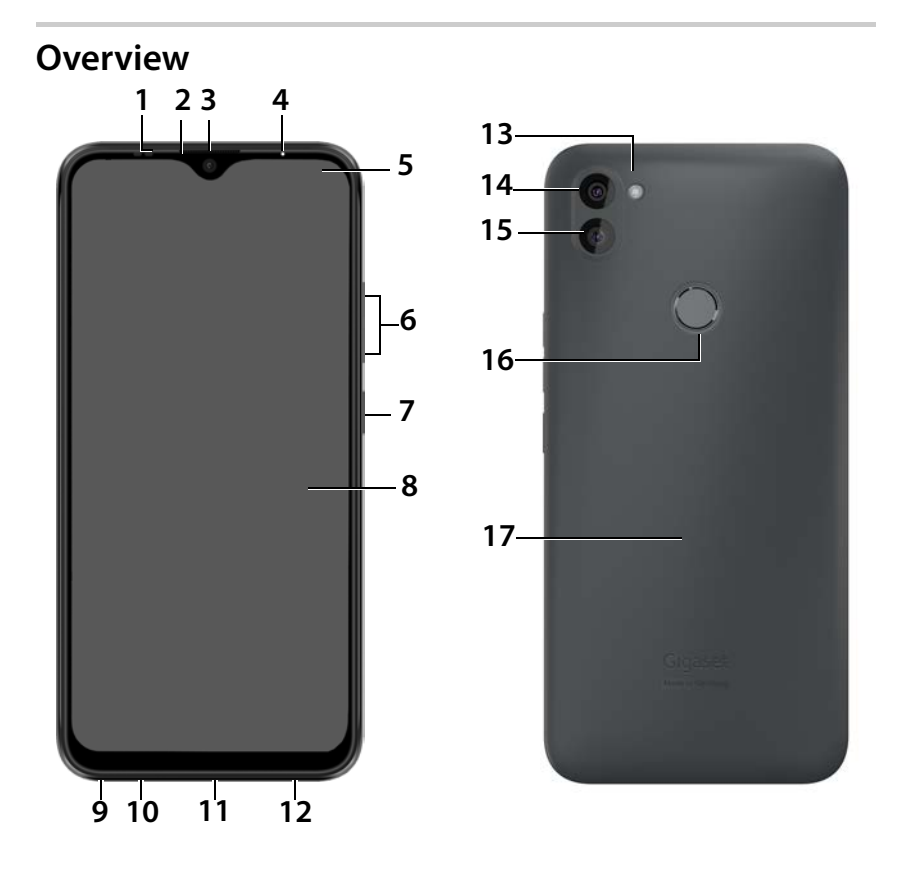

- 
- 
- **3 Front camera** 12 Speak<br> **4 Message LED** 13 Flash
- **4** Message LED
- **5 Notifications/status bar 14 Wide-angle camera**
- **6** Volume +: **press** at the top
- **Volume –:** a press at the bottom<br>**7** Switch on and off
- 
- **1 Sensor 10 Microphone**
- **2 Speaker 11 USB socket type C**
	-
	-
	-
	- **15 Rear camera**
	- **16 Fingerprint sensor**
- **8 Touchscreen 17 NFC** (Near Field Communication)
- **9 Headset connector**

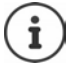

Your phone<br>**ype C**<br>:amera<br>ensor<br>!ld<br>ion)<br>ne (e.g.<br>find in<br>vireless<br>d a book<br>annector<br>pply<br>and manu-Information on all functions of your smartphone (e.g. fingerprint sensor and facial recognition) to be find in the detailed user guide of GS5 [www.gigaset.com/manuals.](https://www.gigaset.com/manuals)

Please note the GS5 senior has no function to wireless charging.

### <span id="page-4-0"></span>**Unpacking the phone and getting started**

#### **Package contents**

- A Gigaset GS5 senior; a protector for the screen and a book case.
- A magnetic USB cable, the blue LED lamp on the connector lights when the cable is connected to the power supply
- A brief guide, with information on getting started and manufacturer information
- This training guide

#### **Your phone**

### **Getting started**

 Place an enabled SIM card from a supplier of your choice into the Gigaset GS5 senior.

▶ Connect the device to a socket and fully charge the battery. For this, read the brief guide included.

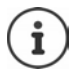

Both the adapter and USB cable have a magnet. For this reason, keep both magnets away from all devices and objects (such as credit and debit cards) that can be damaged by strong magnetic fields.

### **Replacing and charging the battery**

Place your fingernail into the notch at the bottom left corner and pull the rear cover upwards.

Insert battery and carefully press down the back cover until it clicks into place.

Plug in the USB connector type C of the supplied charger cable. Connect the power adapter to the USB plug type A of the charger cable and connect it to the power source.

Further information see the as well enclosed short user guide of Gigaset GS5 LITE .

### <span id="page-6-0"></span>**Using the phone**

### <span id="page-6-1"></span>**Switching on and entering the PIN**

 Press and **hold** the On/Off button . . . The device is started

After a short time, you are prompted to enter the PIN (Personal Identification Number) for your SIM card.

▶ Enter the PIN for the SIM card **OK**

As soon as you have typed in the PIN, you are shown the start screen of your Gigaset GS5 senior  $(+)$  p. 7).

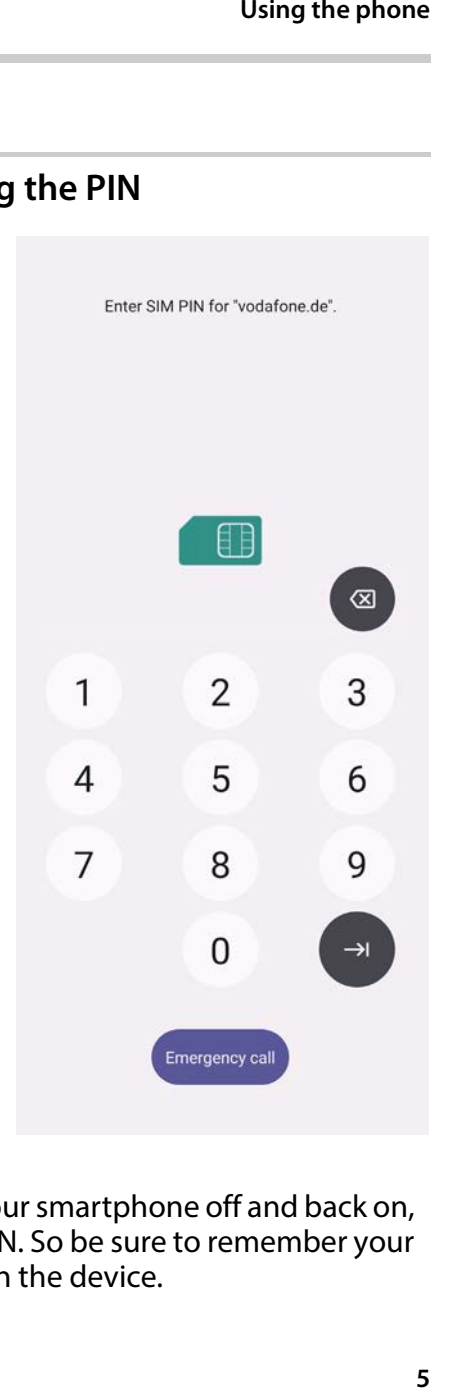

Every time you switch your smartphone off and back on, i you must re-enter the PIN. So be sure to remember your PIN and do not note it on the device.

### <span id="page-7-0"></span>**Screen lock**

If you do not touch the screen for about 60 seconds, or you press the On/Off button, the screen lock is enabled and the display turns black.

Deactivating the screen lock:

- **Briefly** press the On/Off button
- ▶ Use your finger to touch and hold down the lock icon ... The start screen is displayed

If you do not want the screen lock, you [can disa](#page-10-0)ble this function  $($   $\rightarrow$   $p. 9)$ .

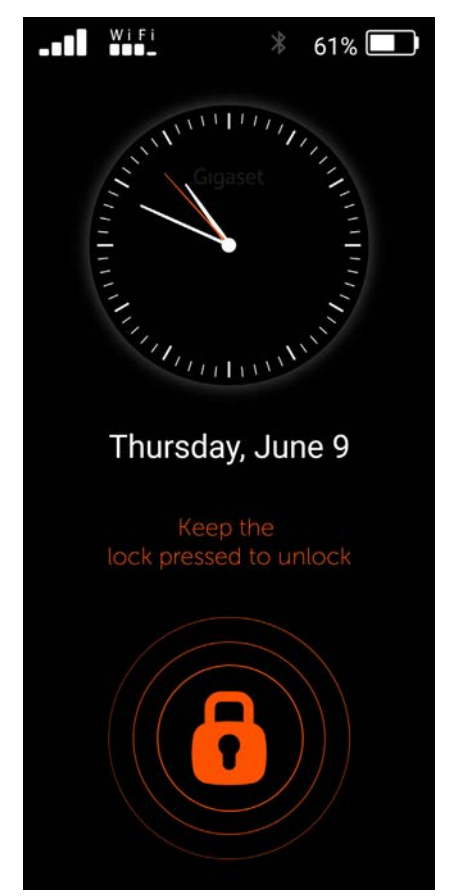

### <span id="page-8-0"></span>**Start screen**

The applications (apps) on your smartphone are arranged in tiles on the start screen.

Opening an app:

▶ Tap the tile of the required app

Important apps (such as **Phone**, **Contacts** and **Camera**) are always on the start screen. For other apps, decide yourself whether they are displayed  $($   $\rightarrow$  [p. 9\).](#page-10-0)

Also, you can download addi tional apps from Google Play [Store and](#page-13-0) install them  $(4 \cdot p. 12)$  $(4 \cdot p. 12)$ .

If there are too many apps and not place anymore at the first start sceen, a second start screen is added. In this case, **Menu** is replaced by **More** . Switching to the second screen:

 Tap **More** in the bottom right

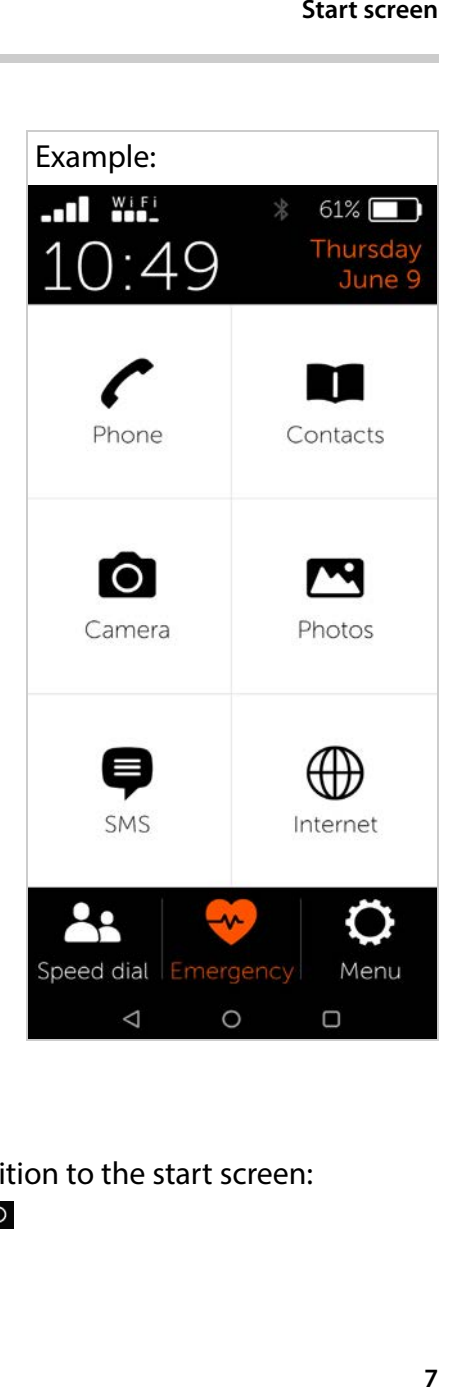

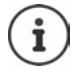

Returning from any position to the start screen:

 $\triangleright$  Press the Home key

**Start screen**

#### **Navigation using virtual buttons**

 $\Box$ 

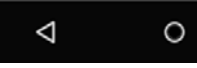

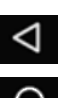

**Back-key:** Opens the screen last viewed. You can go back several times (only as far as the start screen).

 $\circ$ 

**Home-key:** Return to the start screen from any position

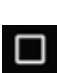

**Change program key:** Overview of individual applications open. Wiping individual applications upwards closes them.

### <span id="page-10-0"></span>**Settings**

- $\triangleright$  From the start screen, tap **Menu**
- Use the sliders to enable/ disable apps and functions  $\left( \bullet \right)$  = enabled)

When you enable **SM S**, **WhatsApp**\*, **E-mail**, **Internet** and/or **Emergency call**, addi tional tiles are displayed on the start screen for these functions.

Always place WhatsApp on the first start screen:

 Enable the **WhatsApp on homepage** function

### **Professional camera**

Enable the Professional camera to have more func tions at your disposal. When you disable this function, you have access to a camera with the basic functions.

### **Emoji keypad**

 $\triangleright$  Enable the emoji keypad to add emojis to your text. The emoji overview is in the keypad -

click the "123?!&" key and then the emoji.

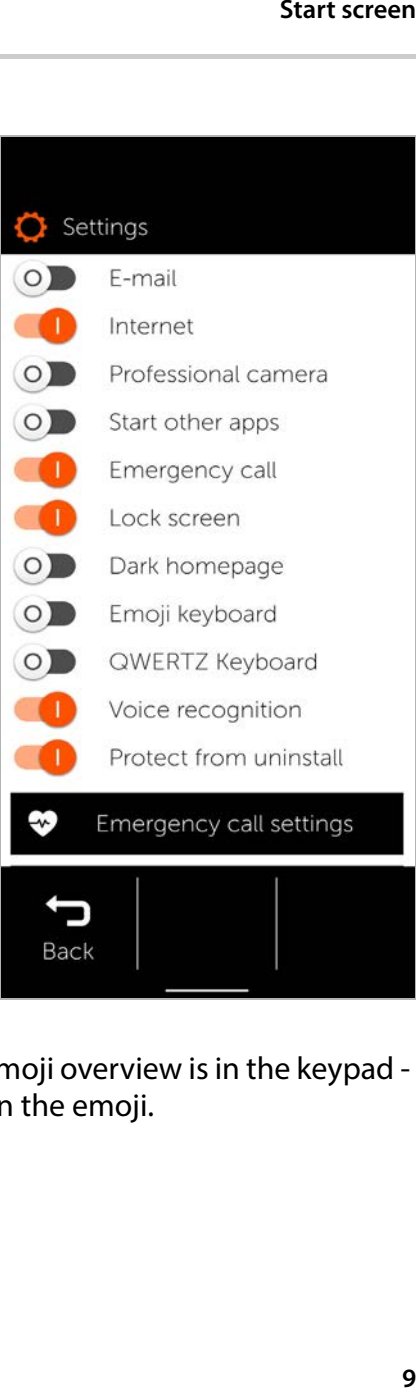

#### **Start screen**

### **QWERTZ keypad**

To use the traditional keypad, enable the QWERTZ keypad.

When you disable the<br>QWERTZ keypad, you are shown an alphabetic keypad.

#### **Protection before deinstalla tion**

With protection before dein stallation, you can prevent switching inadvertently to the system settings.

The system settings should only be used by experienced users.

### **Voice control**

To create longer text you can use Voice Control instead of typing a text message ( **SMS** -> **Write SMS**) or email. To use this option open a new text message or email.

When the keypad for text entry appears you will see a microphone symbol next to

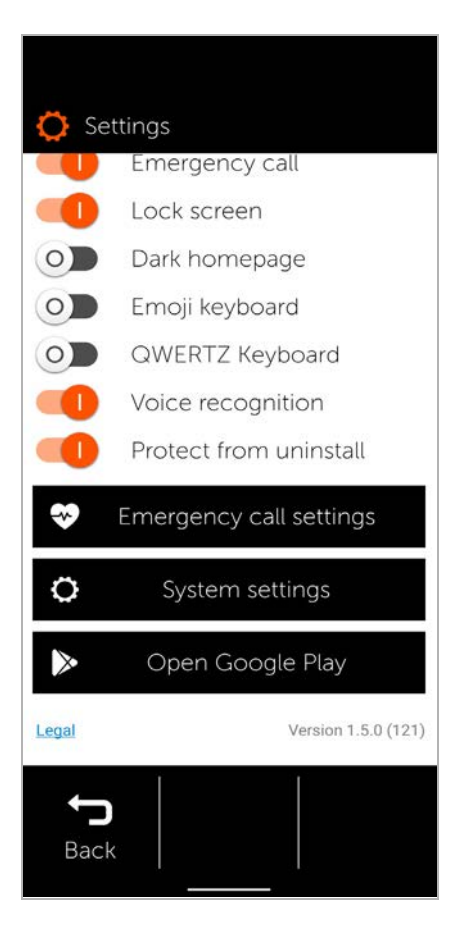

the letters. Tap on this symbol to access **Voice Control** settings.

You can now record your message by tapping "Start". Please speak slowly and clearly. Simply say the word "fullstop" or "comma" to use punctuation. You also have the option to delete parts of your text or to return to keypad input.Once you have finished your message you can send it as usual.

### **System settings**

Use this button to access the advanced settings for the Android operating system. This is where experts can make major changes.

### **Open Google Play**

Use this button to open the Google Online Store. This is where you can download apps and install them on your smartphone.

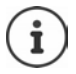

External applications denoted \* are not part of your Gigaset GS5 senior.

### <span id="page-13-0"></span>**Start screen with dark background**

If you want to show the start screen with a higher contrast:

- Tap **Menu** . . . The Settings screen is opened ( $\rightarrow$  [p. 9\)](#page-10-0)
- Enable the **Dark homepage** function using the slider

The start screen is now black with white lettering and numbers .

In the example, the **SM S**, **Internet** and **E-mail** apps are enabled in the menu. **Speed dial** is therefore added as an additional function in the lower screen area.

Orange bars next to **Phone**, **SMS** and **WhatsApp**\* indicate there are missed calls or new text messages. The digits show how many in each case.

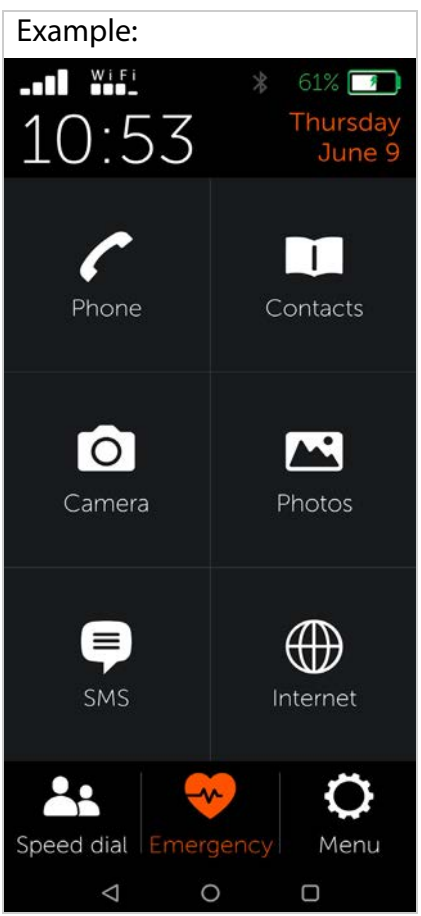

### <span id="page-14-0"></span>**Other apps**

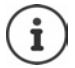

Apps installed additionally are not part of the Gigaset GS5 senior. The respective provider of an app, not Gigaset, is responsible for questions about installation and function.

You need a Google account to install apps. If you do not have one, use an Assistant to create one now. Follow the instructions on the screen.

You can make other apps avail able on your smartphone, such as WhatsApp and Deutsche Bahn Navigator.

#### **Installing and enabling an app:**

In Settings ( $\rightarrow$  p. 9):

- ▶ Tap Open Google Play ▶ Find and install the required app
- Enable the **Start other apps** option with the slider

#### **Placing an app on the start screen**

- ▶ Open the start screen: Press the Home key  $\circ$  > Tap **More**
- $\triangleright$  Tap a free tile  $\triangleright$  Confirm the prompt with **New**
- $\triangleright$  Select the required app from the list . . . The app is placed on the screen

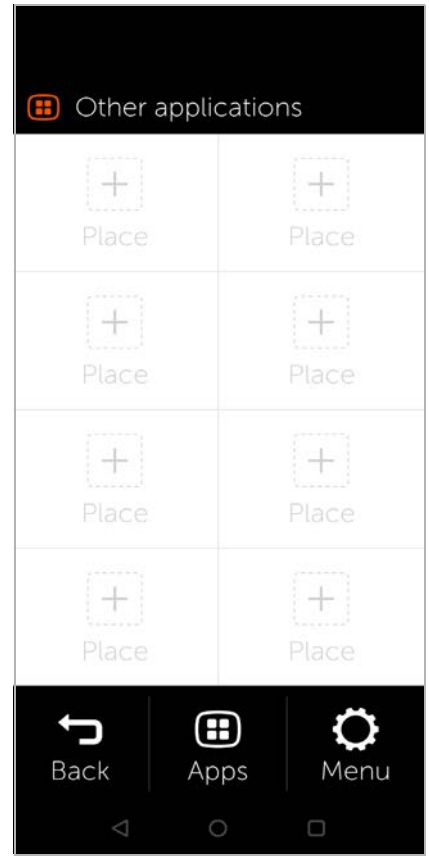

#### **Making calls**

Showing installed apps: **Figst** Apps

#### **Starting an app**

▶ Tap the relevant tile

#### **Deleting an app**

**Example 3 Touch and hold the tile F Delete** 

### <span id="page-15-0"></span>**Making calls**

### <span id="page-15-1"></span>**Making a call**

- Open the **Phone** app
- ▶ Type in the number manually Tap **Call**

If you make a mistake:

 $\triangleright$  Press the Delete key  $\bullet$  to the right of the entry field

Entering an international number:

 $\triangleright$  Touch and keep pressed 0 ... A + is added ► Enter the country code and phone number

Dialling from the directory:

▶ At the bottom of the screen,  $\tan \boxed{1}$  **Contacts** ( $\div$  [p. 18\)](#page-19-0)

Dialling from the call list:

▶ At the bottom of the screen, tap **Call log**

All numbers dialled recently are saved in the call list.

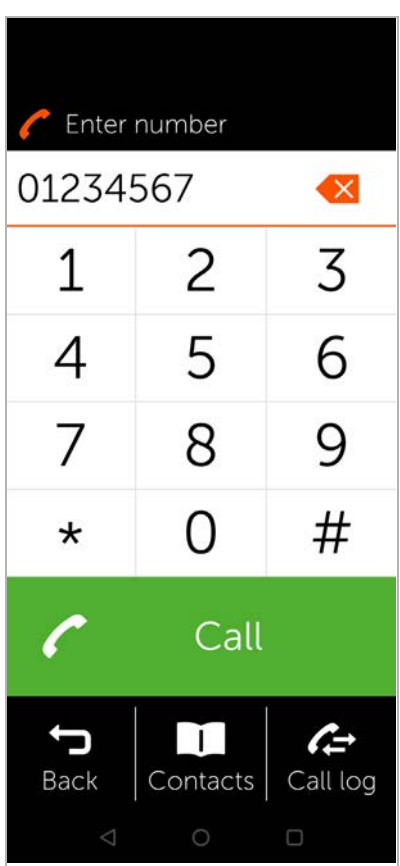

Back to the start screen:

At the bottom of the screen, tap **Back** 

### <span id="page-16-0"></span>**Incoming call**

The following information is<br>shown when you are called:

- The caller's phone number
- The caller's name when the contact details are stored in the contact list  $($   $\rightarrow$  [p. 19\)](#page-20-0).

#### **Incoming call when the phone is in idle**

You are called whilst the screen is switched off.

Accepting the call:

▶ Use your finger to swipe up the green receiver on the screen

Rejecting the call:

▶ Swipe the green receiver down

Switching the ringtone off:

Press the On/Off button

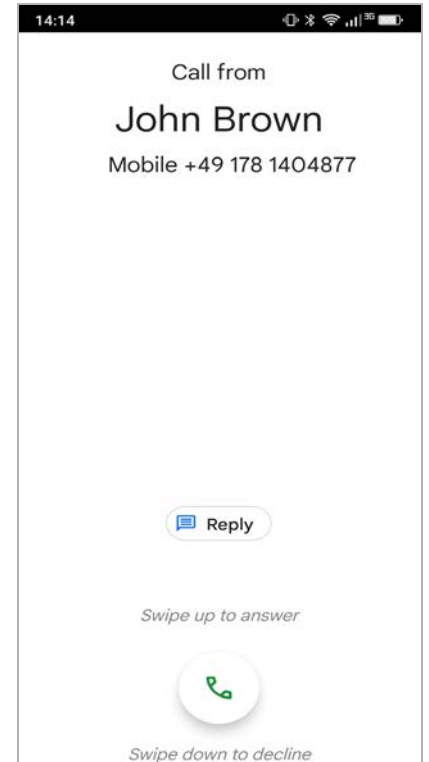

**Making calls**

### **Incoming call when you are busy using the phone**

You are called whilst you are using your smartphone. A rectan gular window is displayed in the top part of the screen.

Accepting the call:

Tap **Answer**

Rejecting the call:

Tap **Reject**

Switching the ringtone off:

Press the On/Off button

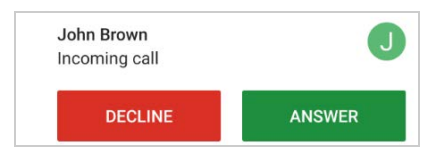

- Accept the call by simply holding the smartphone to  $\mathbf i$ your ear:
	- **▶ On the Settings** screen, tap System settings ▶ Smart **controls Smart motion D** Use the slider to enable the **Easy answer** function

### <span id="page-18-0"></span>**During a call**

The following is displayed in the top part of the screen:<br>• The caller's phone number

- or<br>• The caller's name when the
- contact details are stored in the contact list  $(+)$  [p. 18\)](#page-19-0).

### **Possible functions**

- Mute the microphone 叉
- ₩ Show the dialling keypad
- Enable the speaker for +⊅ handsfree mode
- t Call other people to start a conference call
- Start a video call  $\blacksquare$
- **II** Speak to somebody (to start a query with another person for example)

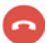

End the call

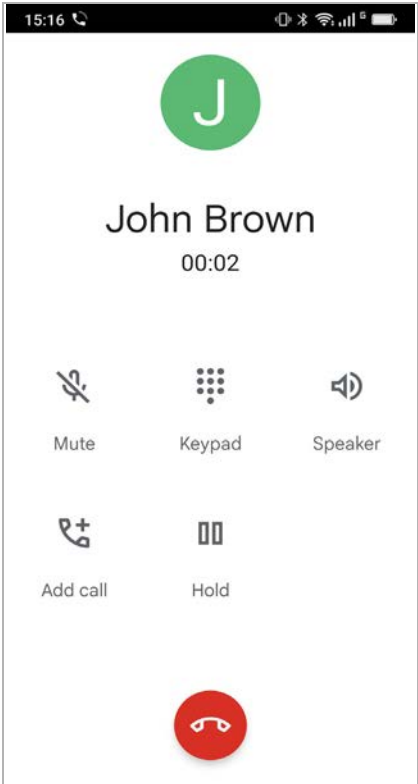

### <span id="page-19-0"></span>**Contacts**

# <span id="page-19-1"></span>**Search for a contact**<br> **From the start screen, tap**

- **Contacts**
- ▶ Tap the first letter of the first or last name . . . All entries starting with this first letter are displayed

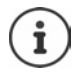

Entries are only available already for black initial letters.

#### or

- Tap **To full-text search** Enter the first or last name Tap **Search** . . . All entries with this first or last name are displayed
- $\triangleright$  Select the required contact . . . You can call this person, or send him/her an SMS or email, depending on the contact details available

Your own mobile number is stored under entry **My number**.

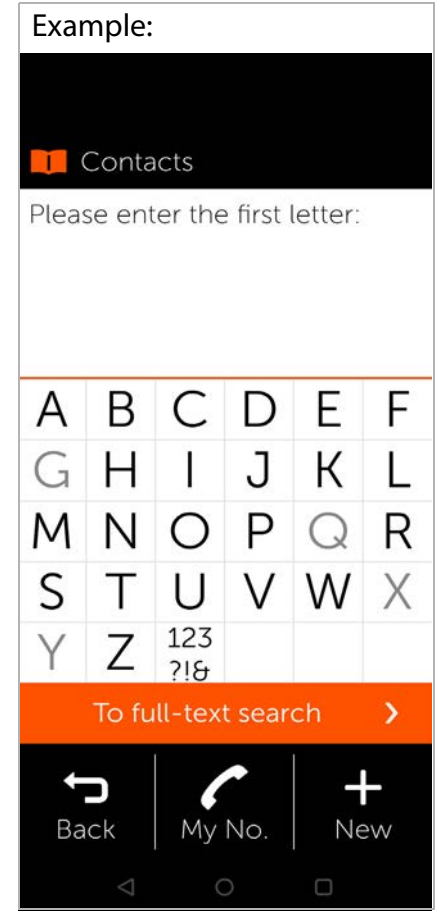

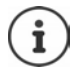

Only one number is displayed even when two SIM cards are inserted.

Creating a new contact:

 $\triangleright$  Tap **E.** New ( $\rightarrow$  [p. 19\)](#page-20-0)

Back to the start screen:

Tap **Back**

Refer to  $\rightarrow$  [p. 19](#page-20-0) for information about the keypad.

### <span id="page-20-0"></span>**Creating a new contact**

- ▶ Open the **Contacts** app ▶ Tap **New**
- ▶ Tap the field you want to edit . . . A keypad for entering details is opened
- $\blacktriangleright$   $\blacksquare$  Enter the contact details Tap **Next**
- You can also add a photo taken to a contact. The picture is displayed when this contact is called.
- Complete all of the required fields **Save**

Ending without saving:

Tap **Cancel/Cancel**

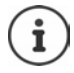

Only enter one mobile number in **Mobile number**. This is required to send the contact an SMS (text message).

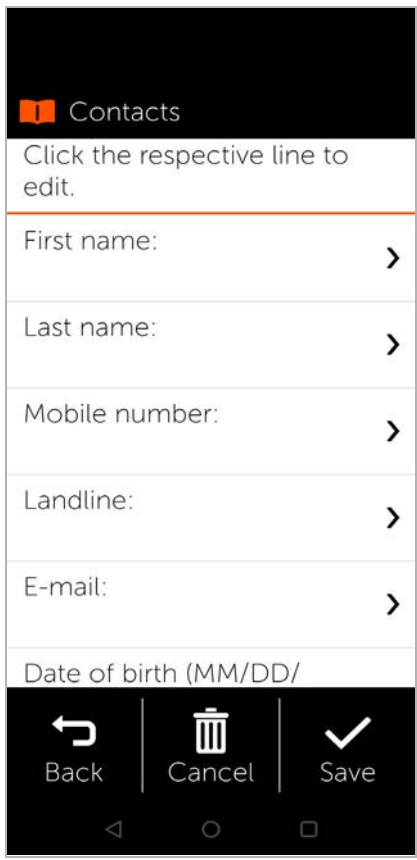

#### **Contacts**

Other keys:

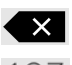

Deletes the character entered last

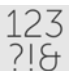

Switches from letters to digits

and special characters

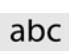

Switches from digits and special characters to letters

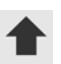

Switches between upper and lower case

### <span id="page-22-0"></span>**Displaying/editing a contact**

▶ Open the **Contacts** app ▶ Select the required contact . . . The contact information entered is displayed

Calling a contact:

**I** Under the number required (**Mobile number** or **Landline**), tap **Call**

Sending a text message (SMS):

 $\triangleright$  Tap **SMS** ( $\rightarrow$  [p. 23\)](#page-24-0)

Removing a contact from the list:

 At the bottom of the window, tap **Delete**

Editing a contact:

 At the bottom of the window, tap **Edit** Fap the [field you](#page-20-0) want to edit  $(4 \cdot p. 19)$  $(4 \cdot p. 19)$ 

Back to the start screen:

 At the bottom of the screen, tap **Back** 

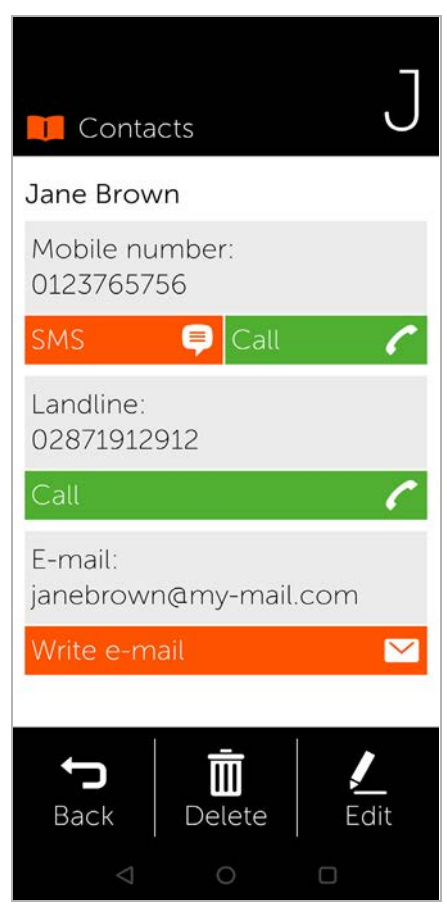

### <span id="page-23-0"></span>**Quick dial**

Under Quick dial, specify your most important contacts from the contact list so you can dial them quicker later on.

 $\triangleright$  From the start screen, tap **Speed dial**

You can find **Speed dial** on the first start screen, either as a tile or at the bottom of the screen.

Saving a contact as a quick dial contact:

- Tap **New**
- ▶ Type in the first letter of the first or last name or switch [to the ful](#page-19-1)l text search  $(4 \cdot p. 18)$  $(4 \cdot p. 18)$
- $\triangleright$  Tap the required contact ... The contact is added to the quick dial list

Removing a contact from the quick dial list:

- ▶ Tap the contact
- ▶ At the bottom of the screen, tap **Remove** . . . The contact is removed from the quick dial list but stays in the contact list

Back to the start screen:

▶ At the bottom of the screen, tap **Back** 

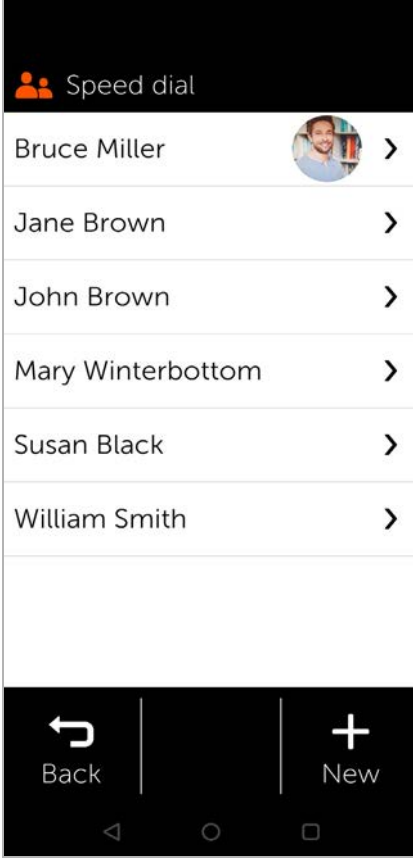

### <span id="page-24-0"></span>**SMS (text messages)**

### <span id="page-24-1"></span>**SMS overview**

▶ On the start screen, tap **SMS** . . . The SMS overview is opened

### **Received**:

All messages received. A counter indicates when you have not yet read an SMS.

#### **Sent**:

All text messages sent.

#### **Drafts**:

All text messages that have been composed but not sent.

Reading an SMS:

 $\triangleright$  Open the required folder  $\triangleright$ Select the message . . . The message is displayed

### **Possible actions**

Delete SMS: **Delete** Reply to SMS: **Reply** Forward SMS to other recipients: **Forward** Edit SMS (in the **Drafts** folder): **Edit**

Compose SMS → [p. 24](#page-25-0)

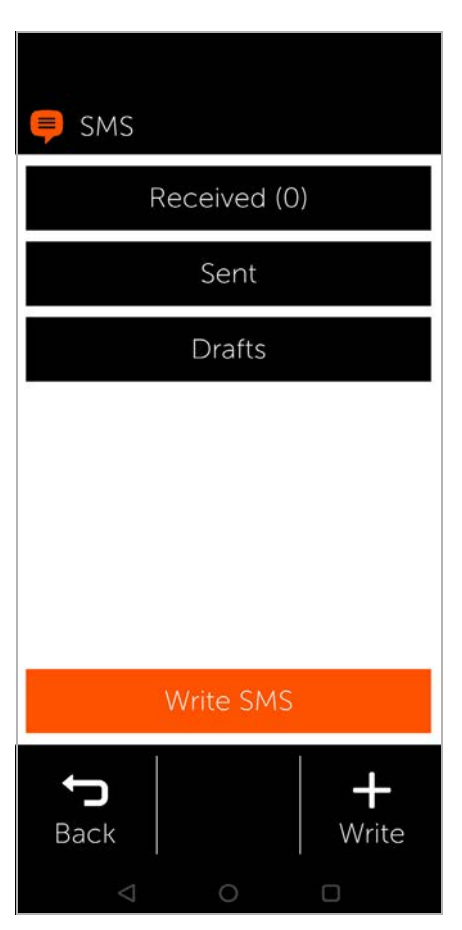

### <span id="page-25-0"></span>**Composing and sending an SMS**

 $\triangleright$  In the SMS overview, tap **Write SMS**

### **Selecting a recipient**

▶ Tap **Enter number** ▶ Enter the phone number **DK** 

or from the contact list:

▶ Type in the first letter of the first or last name or switch [to the ful](#page-19-1)l text search  $(4 \cdot p. 18)$  $(4 \cdot p. 18)$  Select the contact

Your input is entered into the recipient field.

Adding more recipients:

 $\triangleright$  Tap the recipient field  $\triangleright$ Add contact **>** Select more recipients from the contact list or add the number

### **Entering a message text**

 $\blacktriangleright$   $\blacksquare$  Enter text from the keypad

Keypad information:  $\rightarrow$  p. [19](#page-20-0)

### **Sending an SMS**

Tap **Send** . . . The SMS is

sent immediately and entered in the **Sent** list

#### or

 Tap **Preview** . . . The SMS is displayed for you to check Changing a message text: **Edit Edit** Change the text **E Send** Sending an SMS: **send now**

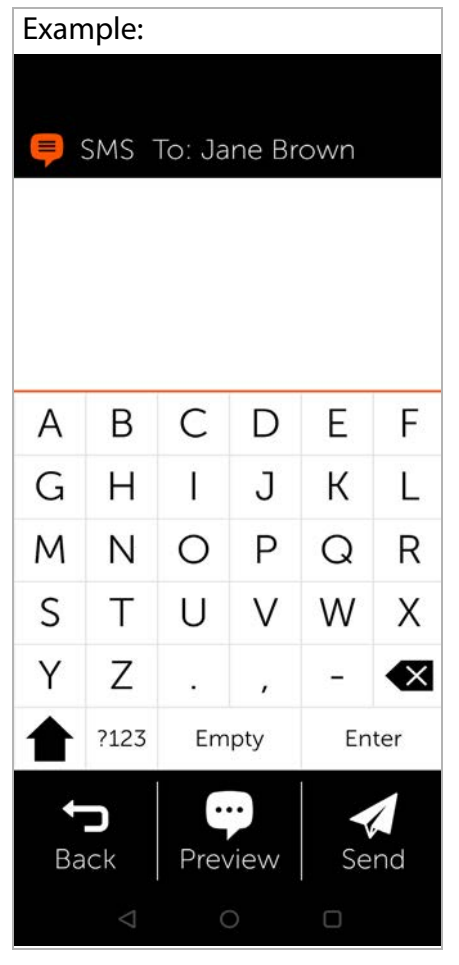

### <span id="page-26-0"></span>**Camera**

 $\triangleright$  From the start screen, tap **Camera**

In the top left of the display, you can switch between Camera and Video mode. When the top Camera icon is selected (lights orange), turn the camera to where the subject is and tap **Take photo**  for a photo, or when the Video icon underneath is selected, tap "Start" to start a video recording.

Switching from the main to the front camera (taking a selfie):

In the top right corner, tap the camera icon

Viewing pictures and videos taken:

 Tap **Photos** . . . A picture preview is displayed  $\blacktriangleright$  Tap the required photo

Deleting a photo:

▶ Select a photo ▶ Tap Delete

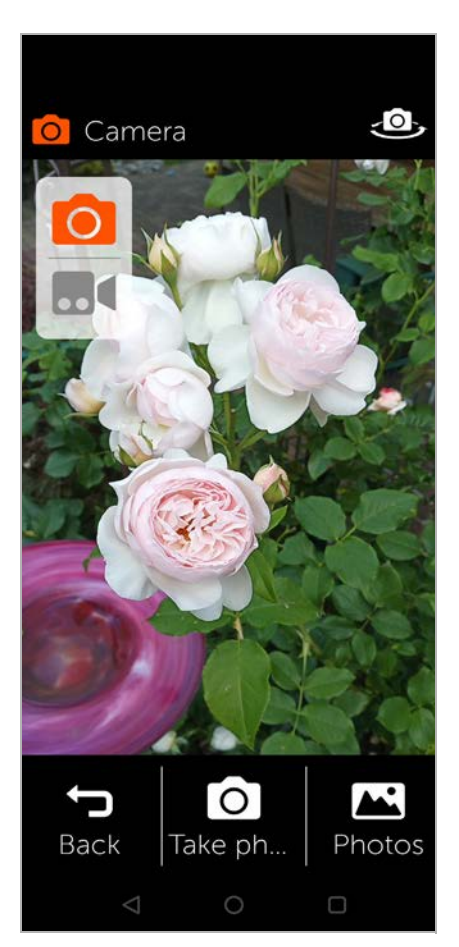

### <span id="page-27-0"></span>**Professional camera**

From **Settings** use the  $\left( \bullet \right)$  to enable a camera with additional options.

Swipe back and forth over the shutter release button to switch between the different camera modes.

The individual modes have the following benefits:

**Night photos:**  For better pictures in the dark

**HDR:** Automatic contrast function, is helpful when pictures

**Video:**  Video mode

**Photo:** Photo mode

**Wide-angle:**  Access to the wide-angle camera (larger display window)

**More:** More camera options (such as recording of slowmotion or time-lapse videos)

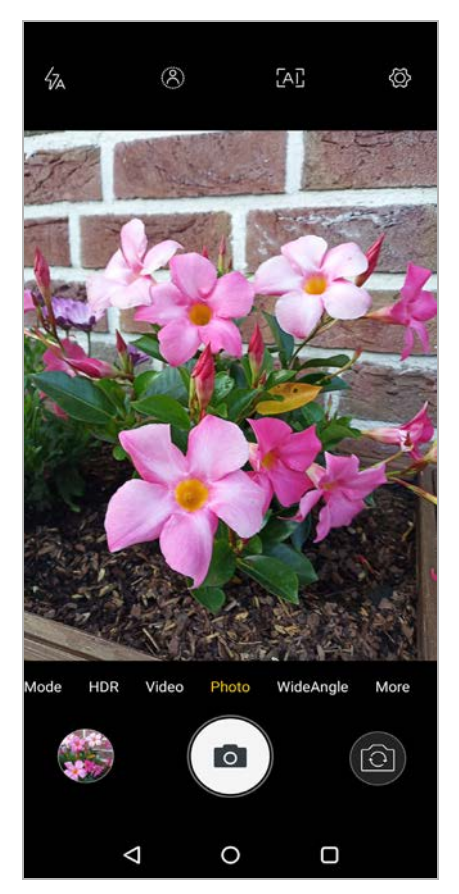

The following options are available in the **top pane** of the camera (from right to left):

**Settings:** Other settings (such as the self-timer)

**AI:** Automatic picture improvement with recognition of subject in picture

**Little man in circle:** Portrait mode (or bokeh mode) for blurred background

**Flash:** Enable/disable various options , and set flash to automatic (is triggered as required)

### <span id="page-28-0"></span>**Photos**

This is where you can directly manage and delete your photos.

- ▶ On the start screen, tap **Photos** . . . The picture preview is displayed
- $\triangleright$  Tap a photo ... The picture is displayed in large format
- $\triangleright$  Use the left and right arrows to scroll to older and newer pictures

### **Possible functions**

Rotate a photo (show in land scape format): Tap **Rotate** Deleting a photo: ▶ Tap **Delete**

Sharing a photo with others:

**▶ Tap Send** in the top right ▶ Select the app for sending the photo (e.g. E-Mail or WhatsApp)

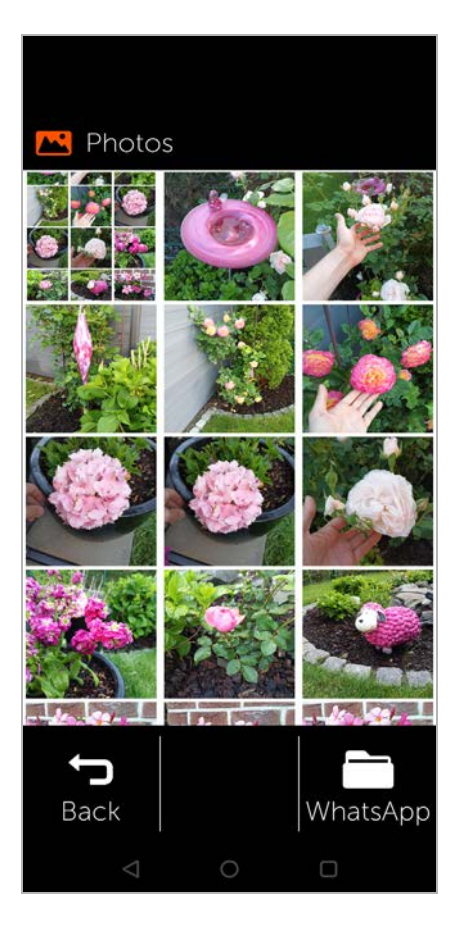

#### **Emergency calls**

Zooming:

▶ Quickly double-click the picture

or

 $\triangleright$  Touch the photo with two fingers  $\triangleright$  Spread the fingers apart Back to the photos preview:

 $\triangleright$  Tap the photo again

### <span id="page-29-0"></span>**Emergency calls**

You can request help quickly in emergencies.

**Requirement:**  The Emergency call function m[ust be ena](#page-31-0)bled in menu Menu  $($   $\rightarrow$  p. 30).

 $\triangleright$  From the start screen, tap **Emergency call**

### **Calling the 112 emergency number**

 Tap **Call emergency call center** Fap the dial icon **a.** . . . The European-wide emergency number 112 is dialled

Back to the start screen:

 $\triangleright$  Press the Home key  $\odot$ 

**Calling or sending an SMS to personal emergency numbers**

**Requirement:** Personal emer gency conta[cts are set](#page-31-0) up in menu **Menu** ( $\rightarrow$  p. 30).

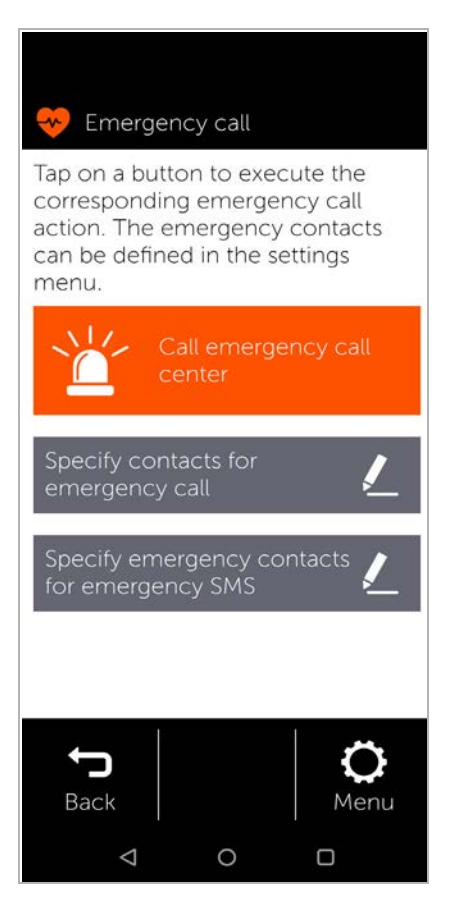

Calling an emergency contact:

 Tap **Call emergency contact** . . . The first personal emergency contact is called

Sending an emergency SMS:

 Tap **Send emergency SMS** . . . all personal SMS emergency contacts receive an emergency SMS with location details.

If more than one contact is entered, the next number in the list is called or contacted via SMS if the first contact does not respond.

Personal emergency contacts are intended to be used to  $\mathbf i$ inform people you trust.

**For medical emergencies, please always call the emergency switchboard (112).**

### <span id="page-31-0"></span>**Emergency settings**

#### **Enabling/disabling emergency calls**

- $\triangleright$  From the start screen, tap **Menu**
- Use the slider to enable/ disable **Emergency call**  $\left( \bullet \right)$  = enabled)

#### **Setting personal emergency contacts**

 Tap **Emergency call settings**

The contacts for emergency calls are listed in the top area, and the contacts for emer gency text messages in the lower area.

- Tap **Change Add contact Enter the** number or select the contact . . . The number/ contact is entered
- ▶ Repeat the process for all emergency numbers required

Changing the order of entries:

 $\triangleright$  Tap  $\nabla / \Delta$ 

Deleting a contact: **Delete** Saving the list: **Save**

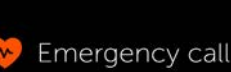

The first contact on this list will be called immediately, the others will appear for further selection:

John Brown

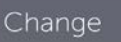

The following contacts will receive an SMS. If your location is available we will send a link with the SMS to the map view of the current position.

## John Brown Change Back  $\bigcirc$  $\Box$

### <span id="page-32-0"></span>**Updates**

From time to time, there are minor updates for your Gigaset GS5 senior. In such cases, your mobile automatically displays a message on the screen: **A new version is available. Do you want to install it now?**

- Confirm the question with **OK** and start the update
- On the next screen, after the update is complete, tap **Done**

#### Issued by

Gigaset Communications GmbH Frankenstraße 2, 46395 Bocholt, Germany

#### © Gigaset Communications GmbH 2022

Subject to availability. All rights reserved. Rights of modification reserved. [www.gigaset.com](http://www.gigaset.com)

Comes with the Google<sup>TM</sup> app and Google Chrome<sup>TM</sup> Google, Google Play, YouTube and other marks are trademarks of Google LLC.

This user guide is printed on 100 % recycled paper which is certified by the **Blue Angel** eco label.